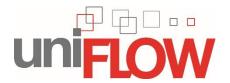

## **Configure MAC for Canon Secure Print**

- Procedure:
  - Install Canon MAC PS Printer Drivers
  - o In advanced mode add new printer:
    - Create IP Printer using connection:
      - LPD://172.16.4.25/Studentprint\_mac
    - Configure printer
      - Installable options

**Detailed instructions** 

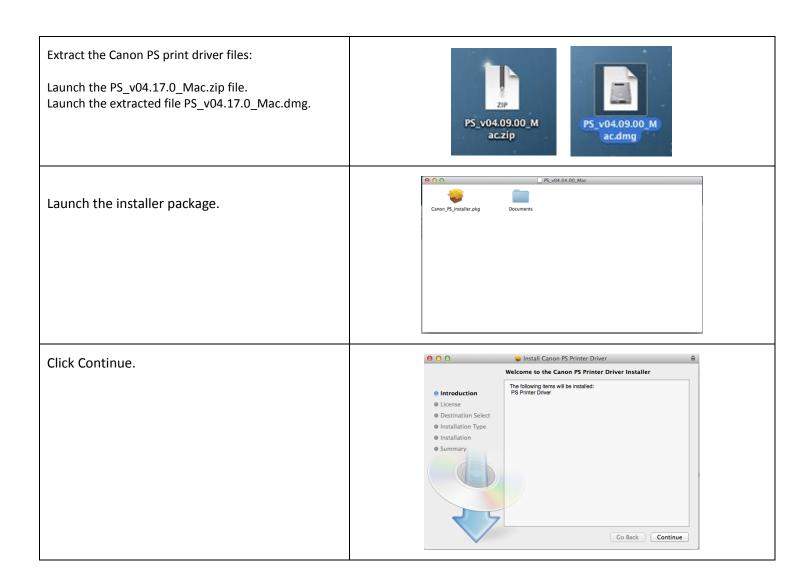

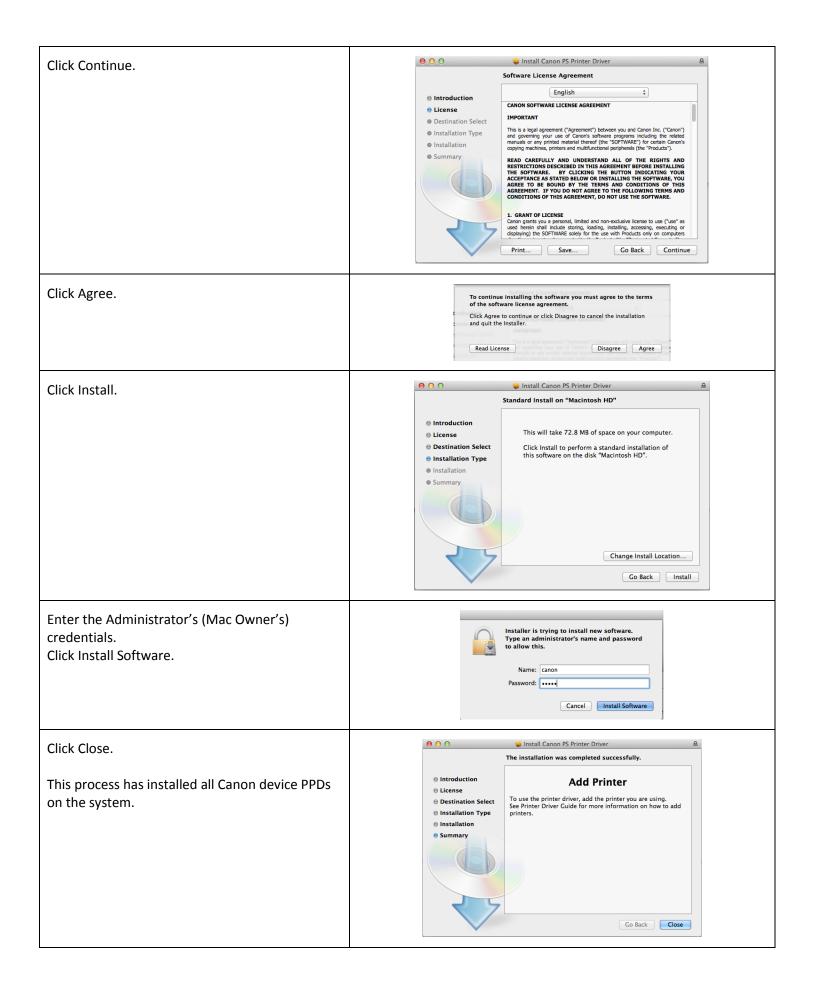

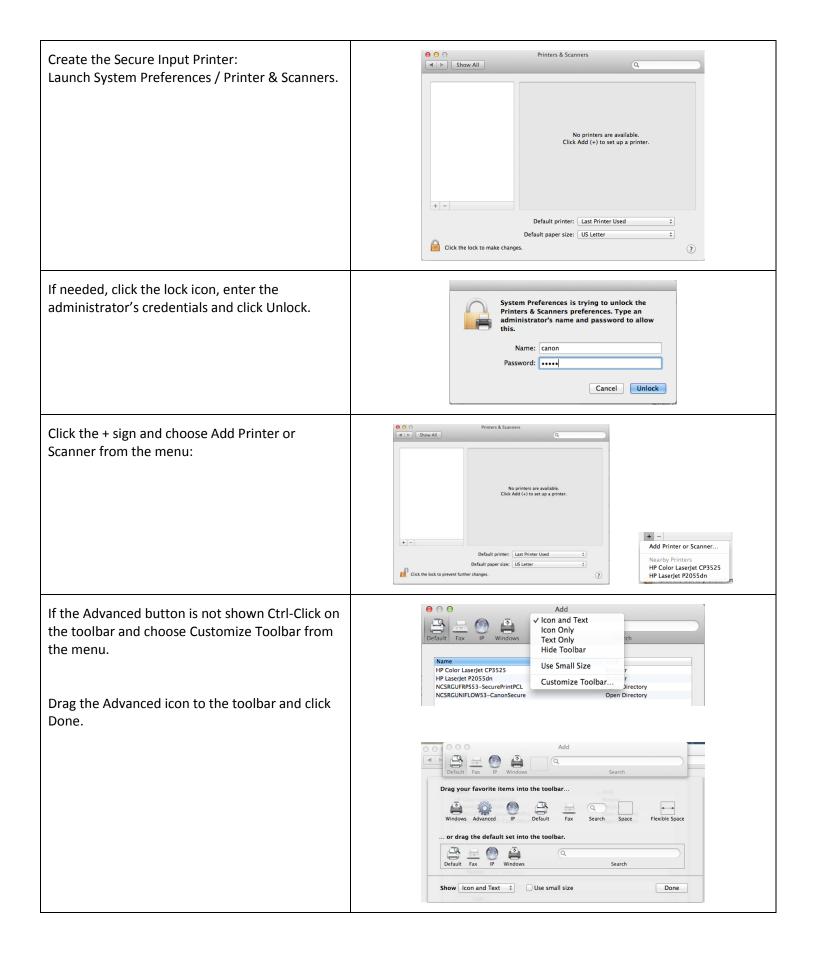

0 0 Add Click the Advanced icon Kind HP Color LaserJet CP3525 Boniour HP LaserJet P2055dn Bonjour Open Directory NCSRGUNIFLOW53-CanonSecure Open Directory Name: No Selection Location: No Selection Add 000 Choose: Type: LPD/LPR Host or Printer Q Enter: Type: LPD/LPR Host or Printer \$ URL: lpd://172.16.4.25/Studentprint\_mac Device: Another Device URL: Ipd://rgiammarco@10.142.240.85/SecureMAC Name: Enter a friendly name for this printer as it will appear on the MAC

Type: LPD/LPR Host or Printer

Device: Another Device 

URL: lpd://rgiammarco@10.142.240.85/SecureMAC

Name: CanonSecure

Location Auto Select
Use Generic PostScript Printer
Generic PCL Printer
Select Software...
Other...

Filter the list to find your device's PPD. In this example we are finding the Canon iR-Adv 400/500 PS.

Select the device and click OK.

(ex: Canon Secure)

Use: Click on Select Software

Note that the model selected in this step should be the Canon Multifunctional device that is configured with the most finishing options so the end users have all options needed at their disposal. If a print job is released to a less configured device, some finishing options may not be available at print time.

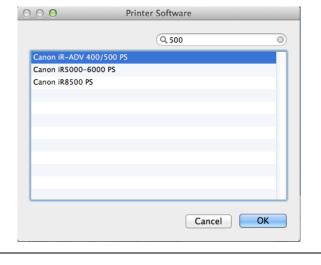

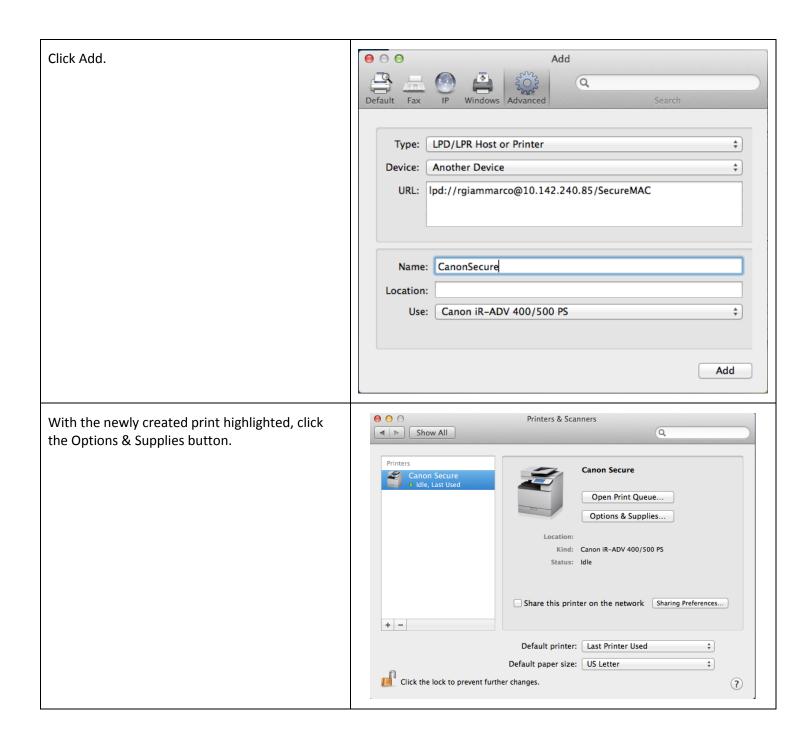

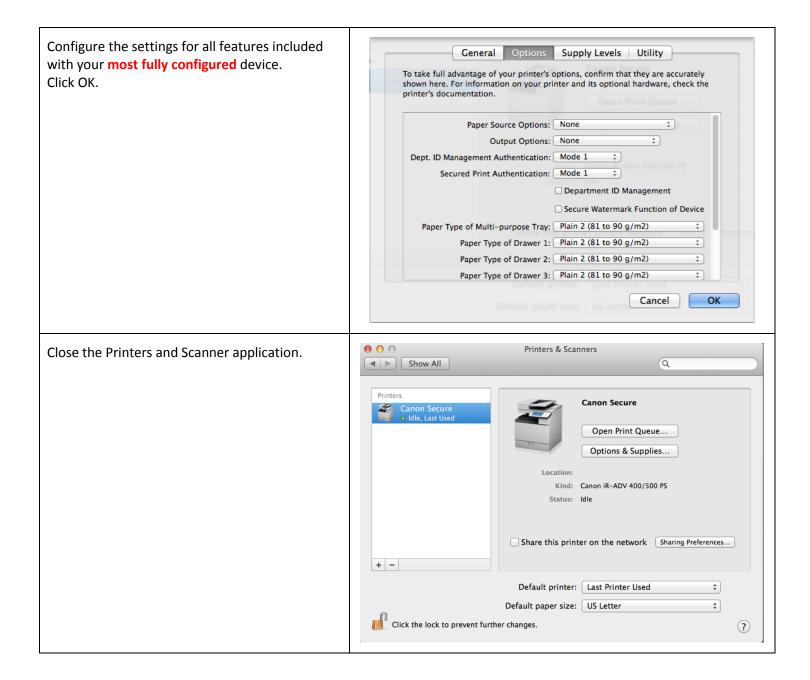

## Printing from the MAC workstation:

- Open any document
- Invoke a print command
- Choose the Canon Secure printer
- In the MAC printing dialog, choose any desired print options, such as finishing functions.
- Release secure job at any Canon MFD
  - Note that the driver has been configured for the most fully configured device, therefore some devices may not be able to provide all chosen features. The job should appear in the secure print list with a caution icon should that be the case.